# Team Management with AltiusRT

Hockey Victoria

#### **AltiusRT**

Altiusrt is a comprehensive web-based application to manage sport competitions and showcase results.

The system is intended to be used in *realtime* to record all match statistics as they occur. **Altius** can manage individual matches, pools, appointments, matches, teams, results and statistics. It produces reports such as match reports and appointments, as well as aggregated reports such as top goal scorers and card summaries.

It provides all the tools for tournament officials (Tournament Directors, Technical Officers, Judges and Tournament Administrators) to manage all technical aspects of a Competition.

**Altiusrt** also showcases competitions so that fans can follow players, teams and matches in *realtime* from wherever they are.

### Team Management

Team Management consists of two processes: Team Registration and Match Lineup entry.

Team Registration involves specifying your player and team staff roster that will represent your team in a single competition. Team Registration can be completed by an Organization Manager or Team Manager. An Organization Manager is responsible for all teams belonging to their Organization. An Organization can be a club, country, university, etc.

Match Lineup entry involves selecting players and team staff who will participate in a single match. Match Lineup entry is done by the Team Manager or Head Coach.

## **Team Registration**

In order to complete Team Registration you must be logged in with Team Manager or Organization Manager access. Team Registration is only possible when the Competition is Published.

To register your team for a Competition:

- 1. Navigate to the Hockey Victoria Altiusrt public homepage: <a href="https://hockeyvictoria.altiusrt.com">https://hockeyvictoria.altiusrt.com</a>
- 2. From the Quick Access panel, click on the 'Register' button for the team you are registering.

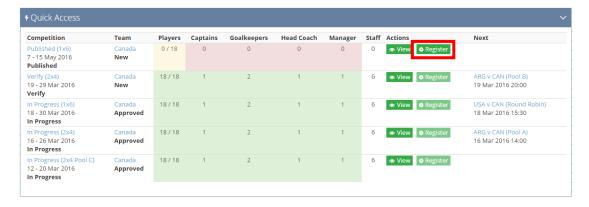

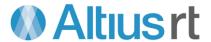

3. For help on using the Team Registration page, start the 'What can I do on this page?' lesson from the top-right of your screen.

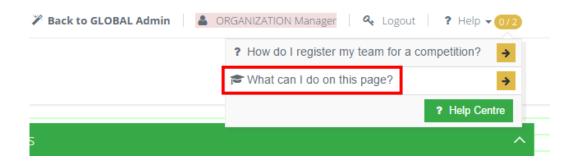

4. The Recent Appearances panel shows you players and team staff that have been on recent teams. Those clubs that participated in the 2015 Indoor Club Championships will be able to use the Recent Appearances feature by changing the 'Outdoor Only' filter to 'All Competitions'. Other clubs will be able to use this feature for future competitions.

To use the Recent Appearances feature, click on a player's shirt number to add them to the team. You can edit their shirt number at a later stage, if necessary.

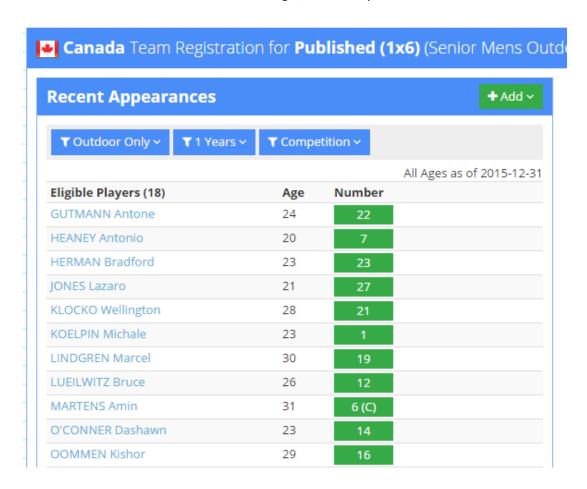

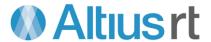

5. The Registered Team panel shows people that have been registered for this competition.

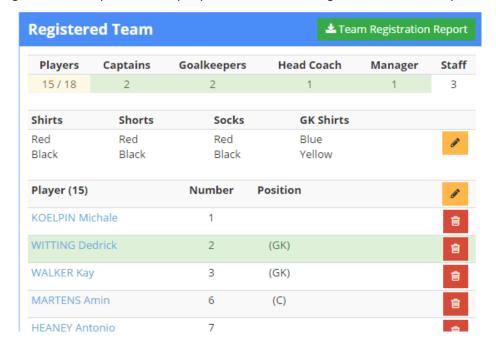

6. To add players that do not appear in Recent Appearances, click on the 'Add' button, and select 'Player' from the drop down that appears

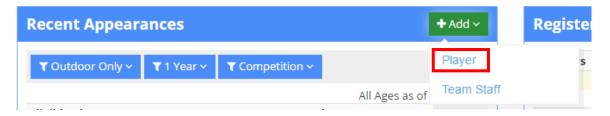

7. Fill out the required information in the popup modal and click 'Create'.

The player membership database has been imported into the Hockey Victoria **Altius**\**t* system, so all player members should appear when searched for. If they do not, you can add them to the database using the green '+' button.

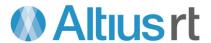

8. This table shows your team's registered uniform colours. Each set of uniform colours should be on a new line. To edit the colours, click on the yellow edit button.

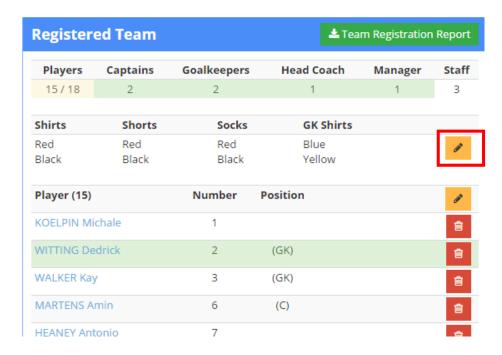

9. To edit your players or team staff, click on the yellow edit button in the relevant section. To delete a player or team staff, click on the red delete button next to the appropriate person.

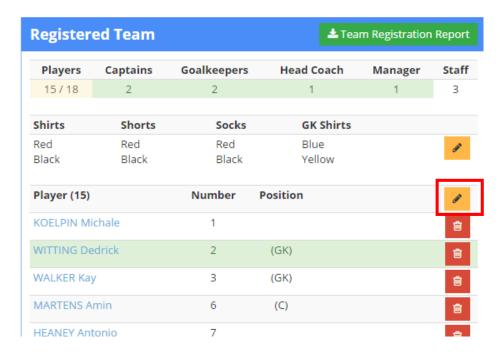

10. You are now complete and may exit the page. Optionally, click on the green 'Team Registration Report' button to save a PDF copy of the Registered Team for your records.

You may continue to edit your Registered Team until the competition status is Verify or your team status is Approved.

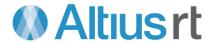

### Match Lineup Entry

Match Lineup entry involves specifying players and team staff that will represent your team in a single match.

In order to enter a Match Lineup you must be logged in with Team Manager access. Match Lineup entry is only possible when the Competition Status is In Progress and the Match Status is Upcoming.

The Match Lineup information will only become available to the media/public when the match is in Warmup or later.

#### To enter a Match Lineup:

1. From the Altiusrt homepage, click on the upcoming Match in the 'Quick Access' panel.

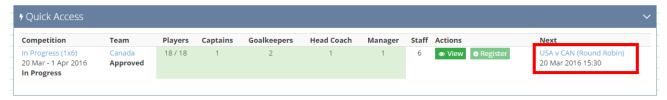

2. Click on the 'Match Lineup' button.

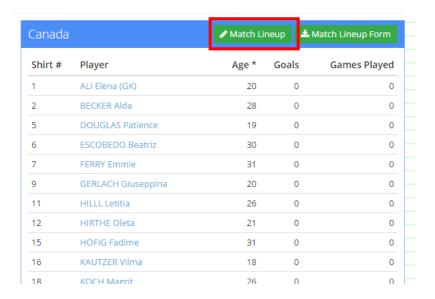

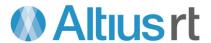

3. The 'Match Details' panel shows you information for the match, including time, location, and assigned colours.

To enter your Match Lineup, click on the yellow 'Edit' button.

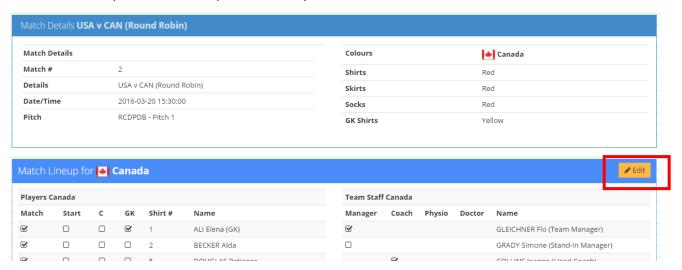

4. For help on using the Match Lineup page, start the 'What can I do on this page?' lesson from the topright of your screen.

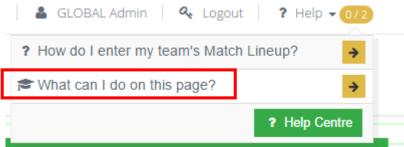

- 5. The 'Match Lineup' panel shows you all players and team staff registered for the competition.
- 6. To indicate that a player will participate in the match, check the player's box in the 'Match' column.
- 7. To indicate that a player will start on the pitch in the match, check the player's box in the 'Start' column.
- 8. To indicate the captain for the match, select the player in the 'C' column.
- 9. To indicate that a player will be a goalkeeper in the match, check the player's box in the 'GK' column.
- 10. To change the shirt number of a player, you must notify your competition officials.
- 11. Select a role for your team staff. You must select a coach and a team manager.
- 12. To submit your Match Lineup, click on the green 'Save Match Lineup' button.

To exit with saving changes, click on the red 'Cancel' button.